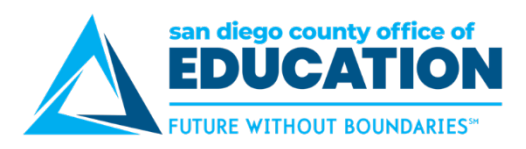

# **Scheduling PeopleSoft Queries and Reports**

*Version 1.0 | Updated July 19, 2017*

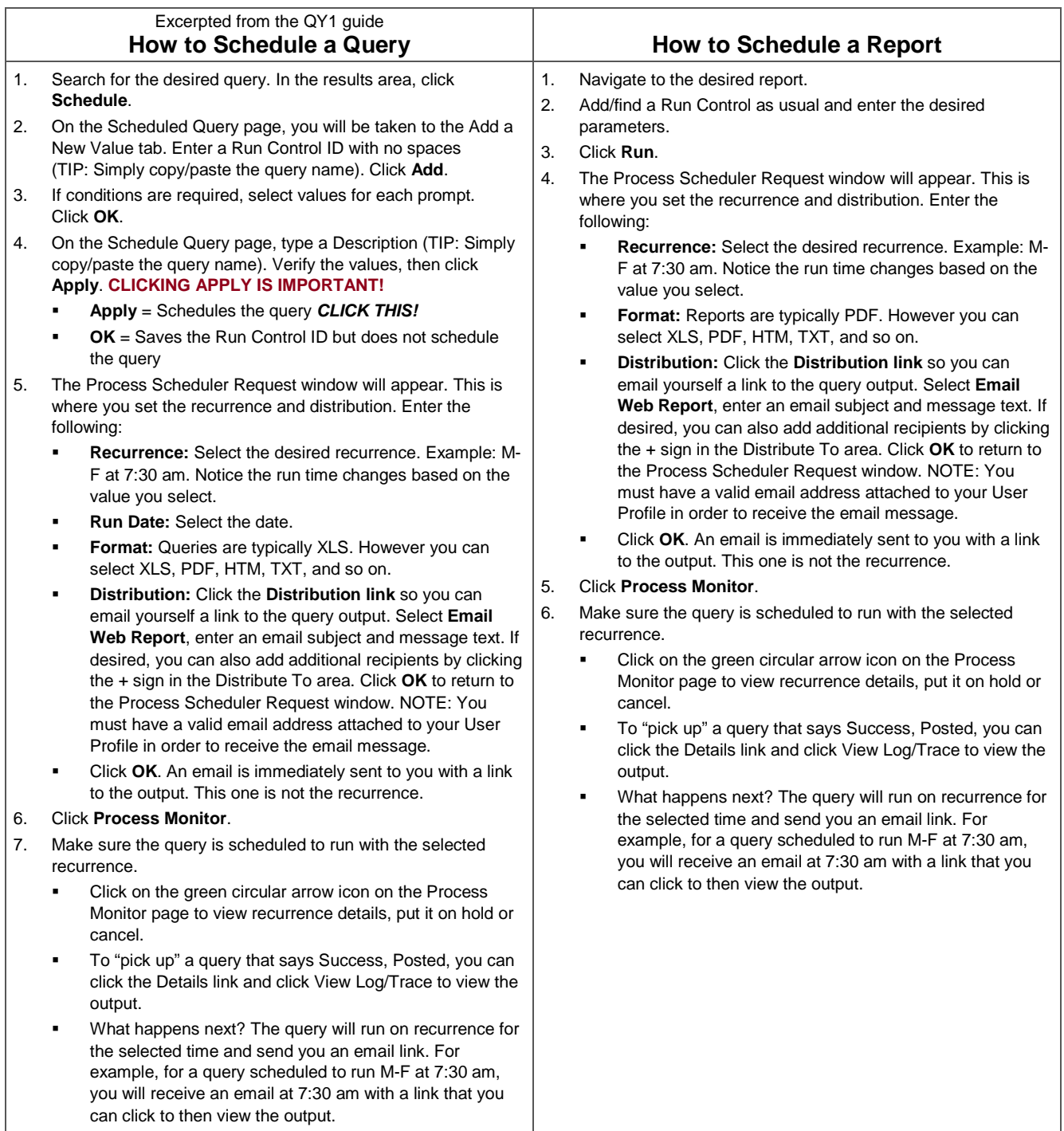

Emails will be sent fro[m SDFP92@sdcoe.net](mailto:SDFP92@sdcoe.net) (Finance) and [SDHP92@sdcoe.net](mailto:SDHP92@sdcoe.net) (HCM).

Emails are sent to your email address entered on your User Profile. Go to Portal (red screen [https://peoplesoft.erp.sdcoe.net\)](https://peoplesoft.erp.sdcoe.net/) > Main Menu > My System Profile to update/enter your user email address.

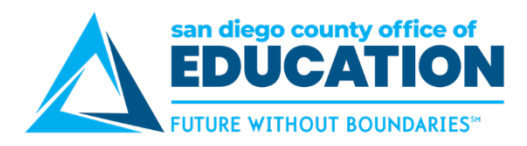

## **Useful Screens for Scheduling Queries & Reports**

### **Main Menu > Reporting Tools > Query > Query Viewer**

- This is the Query Viewer screen where you can search for queries that begin with M\_ or FAR\_. NOTE: If your district has staff authorized to create queries, they might begin with something different.
- Upon finding a query you can schedule it using the Schedule link.

#### **Main Menu > Reporting Tools > Query > Schedule Query**

- Use the Schedule Query screen to find the run controls that you have created for scheduled queries.
- You can modify the previously entered parameters and re-run the query to schedule it.
- If desired, you can add a new run control to schedule a query from this screen (instead of from Query Viewer).
- Also use this screen to get to the Report Manager screen: (1) Find the run control, (2) click Report Manager.

#### **Main Menu > PeopleTools > Process Scheduler > Process Monitor**

- This is the direct navigation to the Process Monitor to view run status, details, and output generated by scheduled processes (i.e., PSQUERY process that generates query results).
- Use this screen to cancel a report or query that is on a recurrence. You need to know the name of the process or when it is scheduled to run (click Details to see the Run Control ID and recurrence you used). Click the green circular arrow to Stop ("halt the current request from recurring a new request") or Hold ("suspend initiating and recurring the current queued request").

#### **Main Menu > Reporting Tools > Report Manager > Administration tab**

 Use the Report Manager (Administration tab) to see queries and reports that have previously run and access the results: (1) Click Administration tab, (2) enter the # of days (Last 10 days, for example) and refresh, (3) review the reports/queries using the links.

#### **Main Menu > PeopleTools > Process Scheduler > Recurrences**

 All employees have read-only access to the Recurrence Definitions. Go to this screen to get details on a recurrence (which days, which times, etc.).

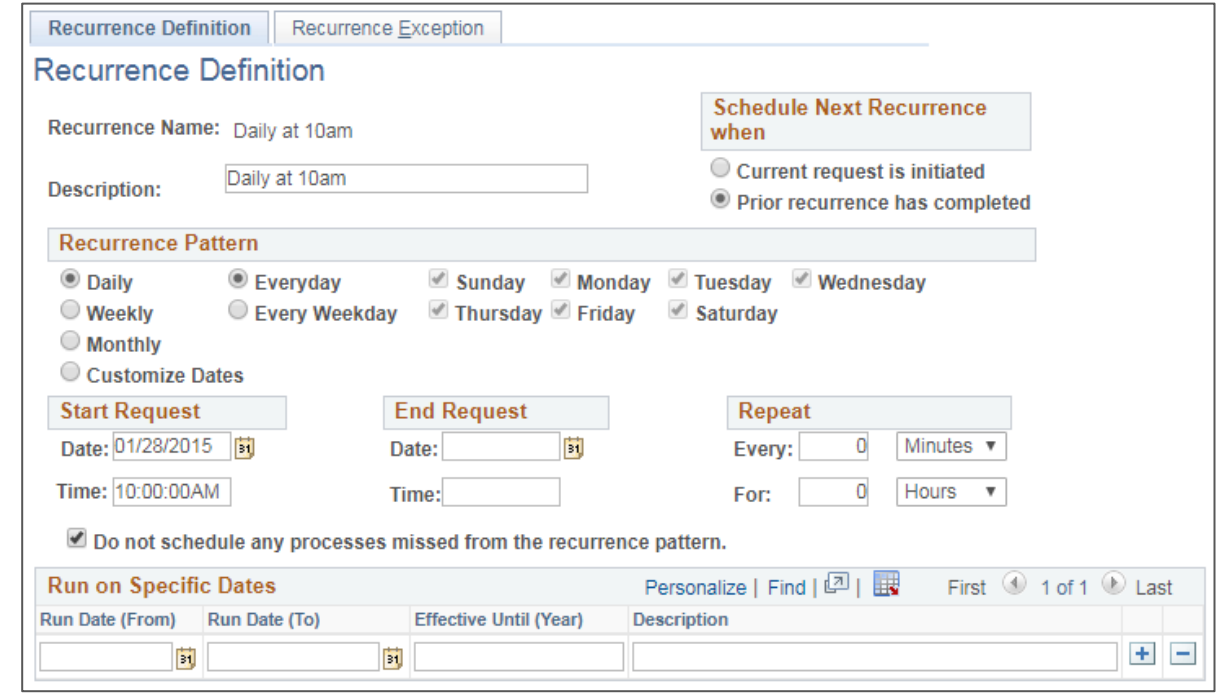